## **UPDATING AN EMPLOYEE'S TIMESHEET**

 Begin by navigating to the screen where you typically review and approve timesheets by clicking the following tab:

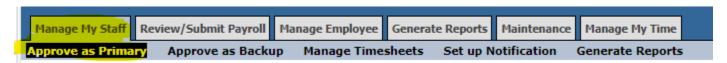

2. Click on the "View Timesheet" icon.

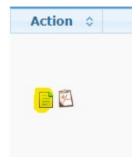

3. Once you are looking at the timesheet, you will see a button in the lower-left corner that says "Edit Timesheet for Employee". Go ahead and click on that button:

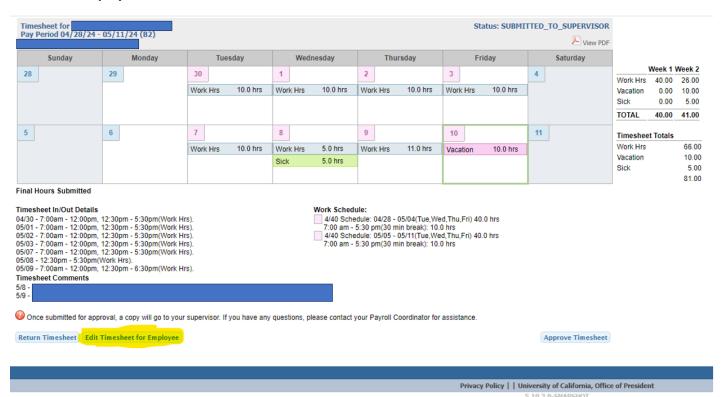

4. You will encounter the following warning message:

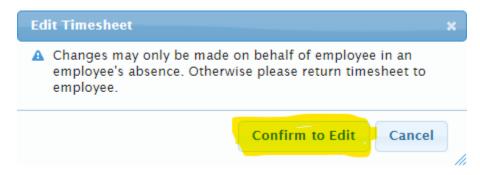

5. Once you click "Confirm to Edit", the timesheet will open and you will be able to add, modify and/or remove hours as necessary.

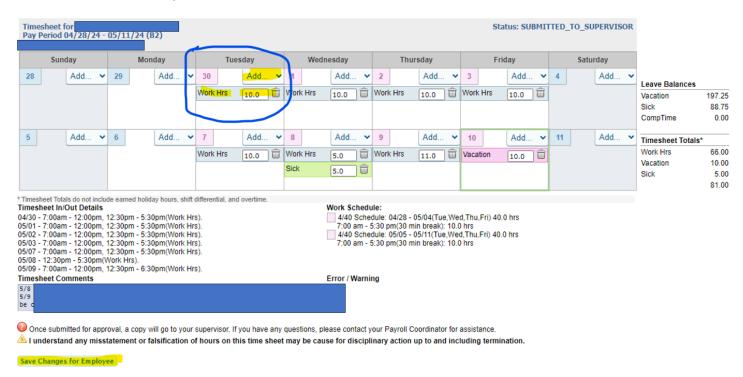

- 6. Once you have completed all of the desired updates, click "Save Changes for Employee".
- 7. You can now approve the timesheet as you normally would, either within the timesheet itself, or from your initial summary screen.

<sup>\*\*</sup> Please note, the system will send a notification email to the employee, itemizing any changes that were made on their behalf. \*\*